## Excel 2 - Fórmulas e Funções

O objetivo deste livro de trabalho é ajudar a sua empresa no controle das Existências e das Vendas efetuadas. No final da aula, deve ter um livro de trabalho semelhante ao apresentado na última página.

- 1. Inicie o Microsoft Excel.
- 2. Grave o livro de trabalho com o nome Excel\_2
- 3. Na célula C1 da folha 1 (sheet 1) introduza: Existências em Armazém
- 4. Formate a célula C1 com: Font=Arial; Size=16; Style=Bold Italic; Color=Dark Red Menu Format > Cells... > Font
- 5. Na célula F1 introduza: Data
- 6. Aplique a formatação da célula C1 à célula F1, mas com exceção do font size=12.

Selecione a célula C1

Selecione o botão Format Painter  $\mathcal{S}$  para copiar a formatação da célula C1 Selecione a célula F1 Altere o tamanho da letra para 12 NOTA: para eliminar uma formatação: Menu Edit > Clear > Formats

- 7. Na linha 3 preencha os dados conforme a figura apresentada na página seguinte.
- 8. Na célula H1 insira a data atual, recorrendo ao assistente de funções.

Separador Formulas > Insert Function Selecione a categoria Date&Time Selecione a função Today (A data não irá coincidir obviamente com a da figura!)

9. Formate a data anterior de acordo com o exemplo dado.

Menu Format > Cells...>Number > Category=Custom > Type=dd/mm/yy (ou dd/mm/aa)

10.Insira, por sequência, as referências dos produtos nas células A4:A12.

Preencha a célula A4 com o valor 100 Coloque o rato no canto inferior direito da célula até aparecer o sinal + Com o botão direito pressionado, arraste o rato até à célula A12 Liberte o botão direito do rato e escolha a opção Fill Serie

11. Prossiga a construção da folha de existências, preenchendo as células do bloco B4:E12

12. Preencha as células do bloco F4:F12 da maneira descrita a seguir.

Preencha a célula F4 Copie o conteúdo da célula F4 para as células F5:F7 Preencha a célula F8 Selecione as células F7:F8 Coloque o rato no canto inferior direito do bloco selecionado Com o botão esquerdo pressionado, arraste o rato até à célula F12

- 13. Preencha os blocos G4:G12 e I4:I12, de acordo com o exemplo dado.
- 14. Crie as fórmulas adequadas nas células H4:H12, por forma a que estas apresentem o valor das existências de cada artigo em armazém.

Selecione a célula H4

Usando o rato, crie a seguinte fórmula: =E4\*G4

Copie a fórmula para as células seguintes H5:H12

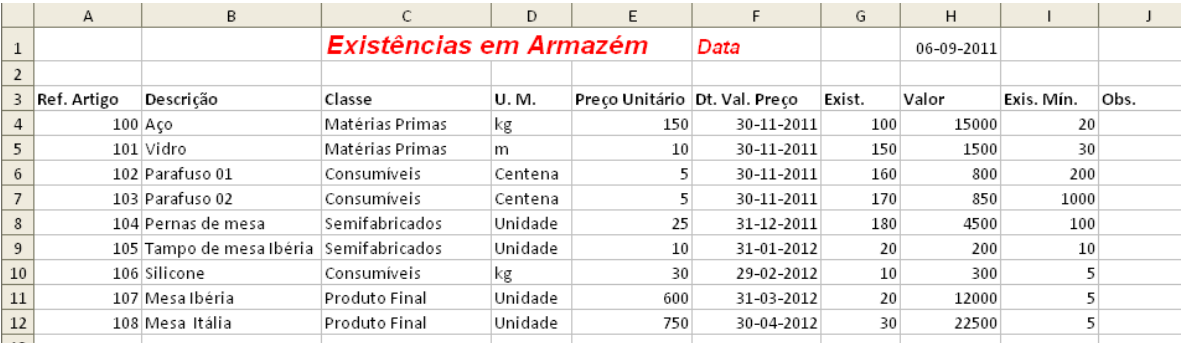

15.Ainda relativamente à formatação da sua tabela, deve formatar todos os campos monetários para aparecerem como na primeira figura apresentada na última página.

Usando a tecla Control (CTRL), selecione simultaneamente, os blocos E4:E12 e H4:H12

Com o botão direito do rato sobre a área sombreada, escolha a opção Format Cells ou então Menu Format > Cells

Na folha Number escolha a categoria Currency e o símbolo Euro (€).

- 16. Todas as células do bloco F4:F12, devem ser formatadas com o tipo dd/mm/yyyy (ou dd/mm/aaaa).
- 17.Antes de inserir as fórmulas que são pedidas nos pontos seguintes, introduza nas células D19, D21, D22, D24, D26, D27 e D29, as descrições correspondentes, conforme constam na primeira figura da última página. Deve ter em atenção o alinhamento à direita do texto a inserir.

18. Para que o diretor tenha a informação do valor total dos produtos em armazém, comece por criar uma fórmula adequada na célula E19, usando a função Sum.

Selecione a célula E19 Selecione o botão AutoSum $\boxed{\Sigma}$ Selecione o bloco H4:H12 Pressione a tecla Enter.

19. É também do interesse do diretor, saber quantos artigos distintos tem no armazém. Portanto, coloque essa informação na célula E21.

Selecione a célula E21

Menu Insert > Function

Selecione a categoria Statistical e o nome da função Count

Selecione, com o rato, o conjunto de células que quer contar: A4:A12

- NOTA: a função Count só conta números. Para utilizar, por exemplo, o bloco de células B4:B12, utilize a função CountA.
- 20. Uma outra informação importante para o diretor é a existência média por artigo. Coloque essa informação na célula E24.

Selecione a célula E24

Menu Insert > Function

Selecione a categoria Statistical e o nome da função Average

Selecione, com o rato, o conjunto de células para as quais quer determinar a média: G4:G12. Apresente o valor calculado, formatado com 0 (zero) casas decimais.

21. Para facilitar o trabalho na manutenção das existências de cada artigo, deve aparecer na coluna J a indicação, "A Requisitar", sempre que haja rotura de stock, i.e., sempre que as quantidades em stock sejam inferiores às da existência mínima.

Selecione a célula J4

Menu Insert > Function

Selecione a categoria Logical e o nome da função If

Na 1ª linha da caixa de diálogo indique o Logical\_Test (condição): G4<I4

Na 2ª linha indique o valor a colocar na célula quando a condição é verdadeira: "A Requisitar"

Na 3ª linha indique o valor a colocar na célula quando a condição é falsa: ""

- 22. Copie a fórmula anterior para as células J5:J12.
- 23. Para que seja possível saber quantos artigos estão em falta (à espera de serem requisitados), deve ser apresentada essa informação.

Selecione a célula E22

Menu Insert > Function

Selecione a categoria Statistical e o nome da função CountIf No campo Range indique as células J4:J12, selecionando-as com o rato No campo Criteria indique o critério de contagem: "A Requisitar".

24. Para que tenham em linha de conta as datas de validade dos preços, deve construir uma fórmula na célula E26 e outra na célula E27, para determinar a data de validade mais recente e mais antiga, respetivamente.

Selecione a célula E26 Menu Insert > Function Selecione a categoria Statistical e o nome da função Max Com o rato selecione o conjunto de células F4:F12 Repita os passos anteriores para a célula E27 e use a função Min

25. Para que a folha tenha um aspeto mais profissional, deve formatá-la com o estilo List 1.

Selecione o bloco A3:J12 Menu Home > Format as Table Escolha o estilo Table Style Light 1

26.Apesar dos dados da folha de cálculo estarem acompanhados duma breve descrição, ainda há dados pouco percetíveis. Nestes casos, devemos adicionar comentários.

Selecione a célula J3

Menu Review > New Comment

Introduza, por exemplo: A requisitar quando há rutura de stock

Para visualizar o comentário, basta posicionar o rato sobre a célula que possui o comentário.

- 27. Para terminar a composição desta folha, deve verificar se é necessário ajustar o tamanho de alguma coluna e se a folha está de acordo com o exemplo dado.
- 28. Pretendemos agora analisar, unicamente, a Existência Mínima dos artigos, mas como esta coluna está muito à direita na folha, essa análise não é fácil. Para ultrapassar esta dificuldade, deve fixar a coluna A e as linhas acima da linha 4.

Selecione a célula B4

Menu View > Freeze Panes

Desloque a folha de cálculo para a direita ou para baixo, e repare que há células fixas.

- 29.Altere o nome da folha 1 para Existências.
- 30. Elimine a folha 3.
- 31.Altere o nome da folha 2 para Vendas fevereiro. Esta folha vai conter informação sobre os artigos vendidos durante o mês de fevereiro.
- 32. Na folha Vendas fevereiro preencha a célula E1 de acordo com o exemplo dado  $(2^a)$  figura da última página) e aplique a formatação da célula C1 da folha Existências.
- 33. Na folha Vendas fevereiro preencha as células A2 e B2 com a taxa de IVA.
- 34. Preencha toda a linha 3. Repare que parte dela, é uma cópia da linha 3 da folha Existências e assim sendo, proceda à sua cópia.
- 35. Para facilitar o trabalho do colega que efetua as vendas, a introdução de dados deve ser o mais automatizada possível. Dos dados necessários, o vendedor apenas precisa de introduzir, manualmente, o nº de Cliente e a Quantidade de unidades. Os restantes dados (Referência do Artigo, Descrição, Classe, U.M. e Preço Unitário) podem ser introduzidos automaticamente, uma vez que se encontram guardados na folha Existências. Para isso, o vendedor tem de criar as fórmulas adequadas nas células correspondentes.

Nas células A4:A6 insira os números de Cliente, de acordo com o exemplo dado Na célula B4 insira a fórmula: = Existências!A5

Digite =

Selecione o separador da folha Existências

Selecione A5 e carregue na tecla Enter

Copie esta fórmula para as células B5:B6 e depois para as células C4:F6.

36. Na coluna G deve ser calculado, automaticamente, o valor de IVA por Unidade (deve utilizar sempre a taxa de IVA indicada na célula B2).

Na célula G4 crie a fórmula: =F4\*\$B\$2

(Use a tecla F4 para introduzir o \$)

Copie a fórmula anterior para as células G5:G6 e verifique se os cálculos estão corretos.

- 37. Para completar a introdução da venda, deve preencher a coluna H com o número de unidades vendidas (conforme a figura respetiva) e a coluna I com fórmulas para calcular o valor a faturar.
- 38.Formate a tabela com o estilo Table Style Light 1 e os valores monetários com o formato adequado.
- 39. Por último, pretende-se calcular o total faturado no mês, o valor da maior fatura, o valor da menor fatura e o valor médio por fatura. Nesse sentido, deve introduzir as fórmulas adequadas nas células indicadas no exemplo dado.
- 40. Como todos os meses tem de existir uma folha de vendas, é altura de preparar a de março. Para isso, insira uma folha nova, efetue uma cópia da folha Vendas fevereiro e faça as alterações de acordo com o exemplo dado.

41. Todos os meses o seu diretor verifica se não foram cometidos erros nas folhas de vendas, mas para não se confundir, pediu-lhe para ocultar todas as outras folhas, com exceção da folha Vendas de fevereiro.

Menu Format > Sheet > Hide.

 $\mathbb{R}$ 

 $\overline{a}$ 

 $\mathbf{r}$ 

- 42.Após a verificação das Vendas de fevereiro, deve mostrar novamente todas as folhas.
- 43. Para terminar, insira na célula E29 da folha Existências, o total faturado nos meses de fevereiro e março e aplique a correspondente formatação.

## Figuras:

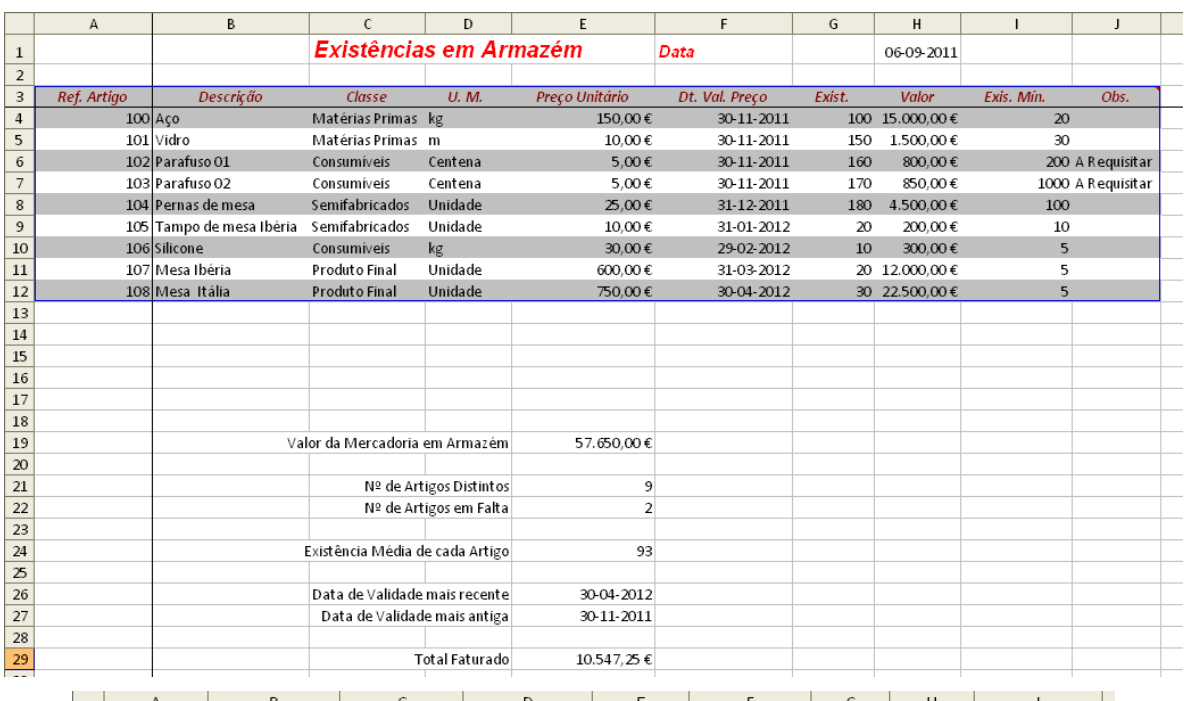

 $\overline{a}$ 

 $\mathbb{R}^n$ 

 $\sim$ 

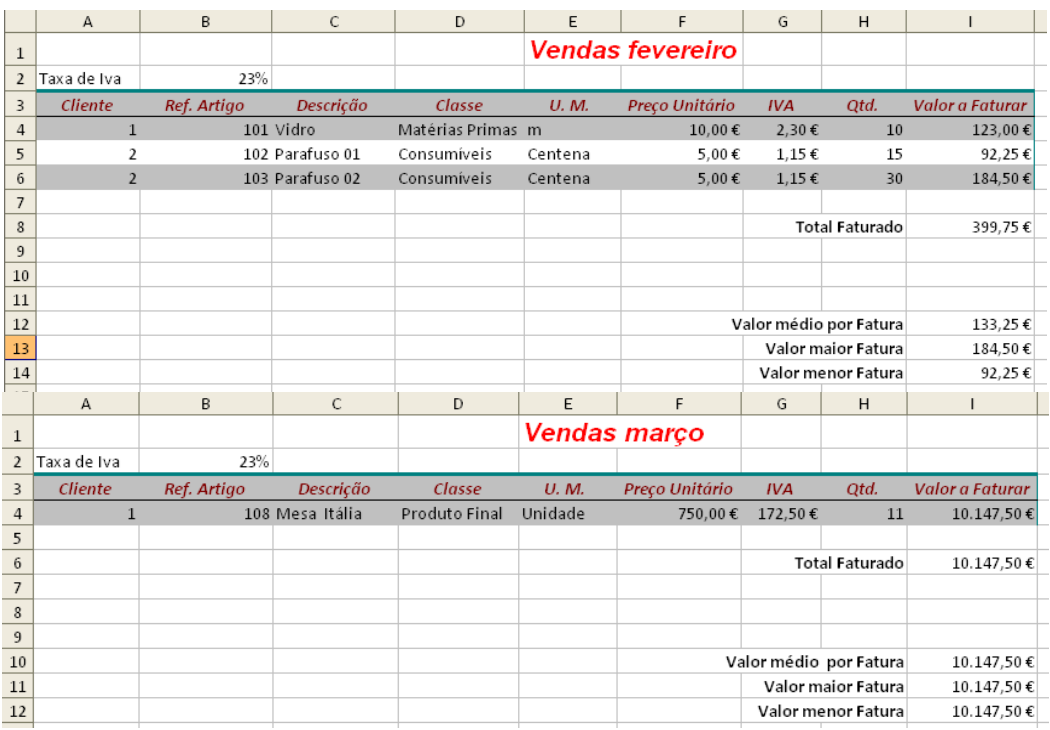